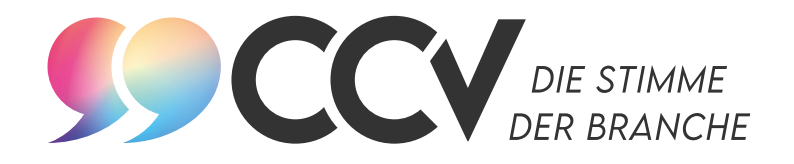

### CCV-Website

# Handreichung für CCV-Mitglieder

Stand 1. Februar 2022

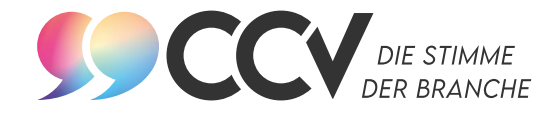

## LOGIN: SO GEHTS!

- 1. Geben Sie **https://cc-verband.de/verband/mitglieder/mitgliederzugang/** in die Adressleiste Ihres Internet-Browsers ein. Alternativ finden Sie den Login-Button oben rechts auf der Seite.
- 2. Falls Sie bereits auf der Website angemeldet sind, geben Sie Ihre registrierte E-Mail-Adresse und Ihr Passwort in die Felder ein und bestätigen Sie mit einem Klick auf "Login".

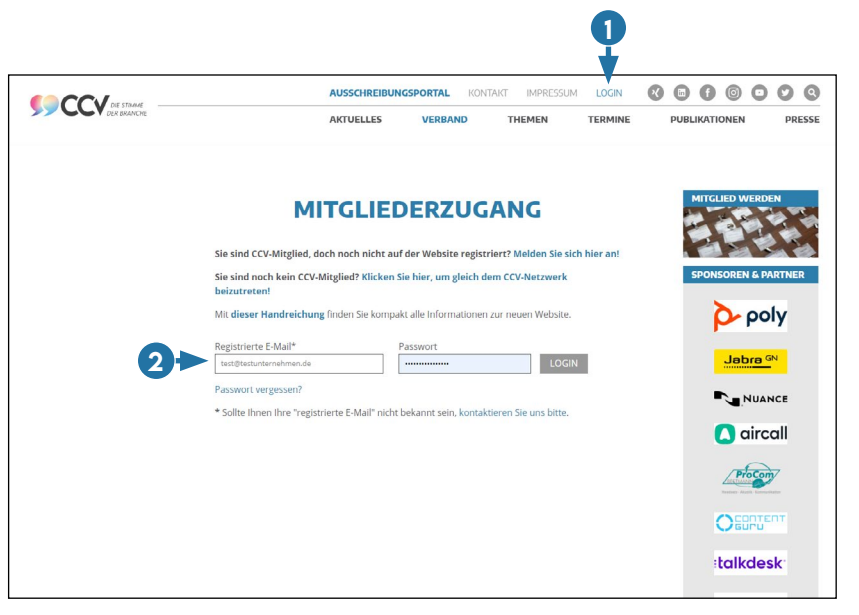

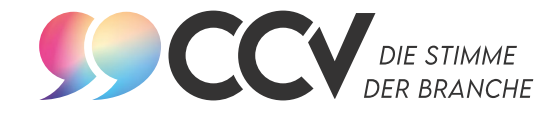

# Login: Passwort vergessen?

21

1. Sollten Sie Ihr Passwort vergessen haben, können Sie über die Einstellung "Passwort vergessen?" mit Ihrer bei Erstanmeldung genutzten und damit registrierten E-Mail-Adresse ein neues anfordern.

2. Sie erhalten dann an die angegebene E-Mail-Adresse einen Link, dem Sie bitte folgen. Sie können direkt das vom System generierte Passwort nutzen oder in das Feld Ihr Wunschpasswort eintragen.

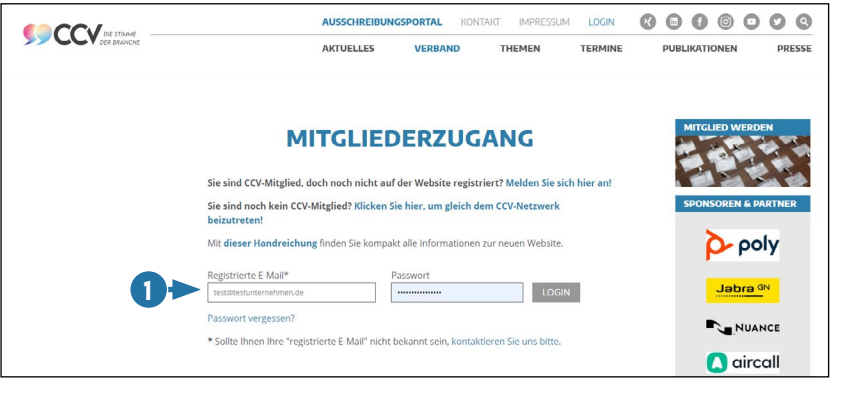

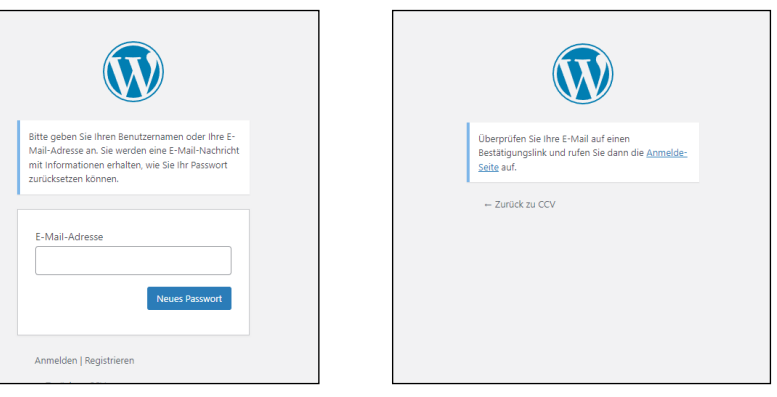

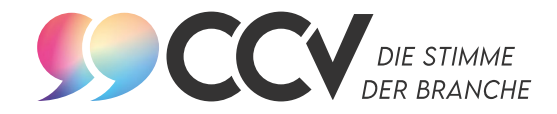

## **REGISTRIERUNG**

#### **Sie sind CCV-Mitglied, doch noch nicht auf der Website registriert?**

Geben Sie bitte

**https://cc-verband.de/verband/mitglieder/mitglied-werden/nutzerregistrierung/** in die Adressleiste Ihres Internet-Browsers und dann Ihre Daten in die Felder ein.

Ihre Registrierung wird anschließend von der Geschäftsstelle geprüft und Sie erhalten eine E-Mail, dass Ihr Account freigeschaltet ist.

Hinweis: Die Freischaltung kann nur in den CCV-Geschäftszeiten erfolgen.

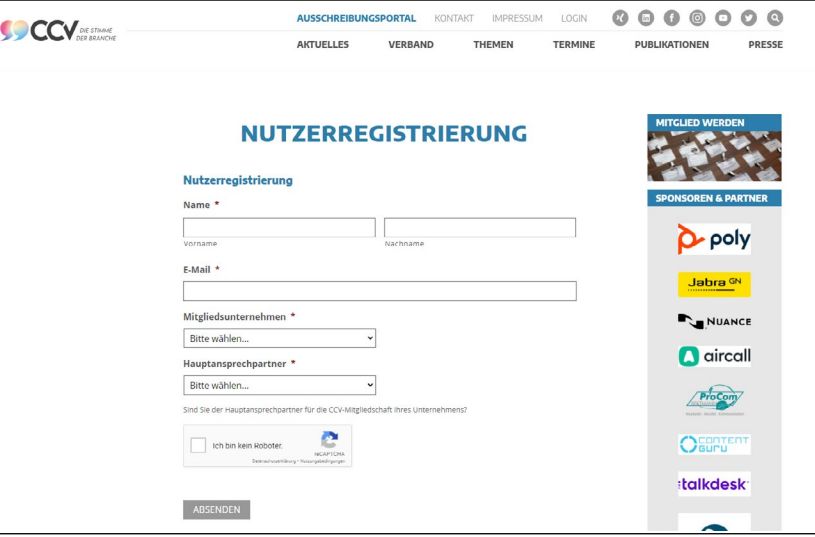

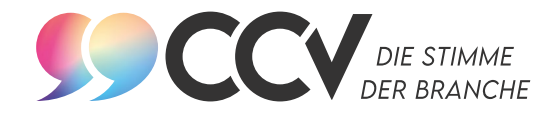

### Login: Services

#### **Nach dem erfolgreichen Login:**

- **•** haben Sie Zugriff auf alle für Mitglieder exklusiven Dokumente (Whitepaper, Studien, Vortragsfolien, Teilnehmerlisten der CCV-Events etc.),
- **•** können Sie nicht-öffentliche Fotogalerien sehen.

#### **Außerdem können Sie nach dem Login, sofern Sie als Hauptansprechpartner freigeschaltet sind:**

- **•** Ihr Mitgliederprofil ([ab Seite 6\)](#page-5-0) bearbeiten, um die Kernkompetenzen Ihres Unternehmens zu benennen und Ansprechpartner zu hinterlegen,
- **•** passgenaue Ausschreibungen ([ab Seite 9\)](#page-8-0) abonnieren. So erhalten Sie Hinweise zu Neuaufträgen im CCV-Ausschreibungsportal direkt in Ihr Postfach.

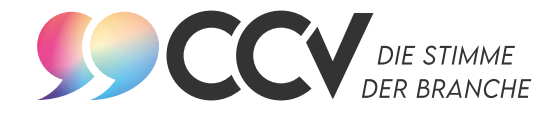

### <span id="page-5-0"></span>Mitgliederprofil bearbeiten

- 1. Klicken Sie in der Menüleiste "Verband" auf "Mitgliederliste".
- 2. Geben Sie im Feld "Mitgliedersuche" den Firmennamen ein und bestätigen Sie diesen mit einem Klick auf "Suchen".
- 3. Klicken Sie dann auf "Zum Profil".

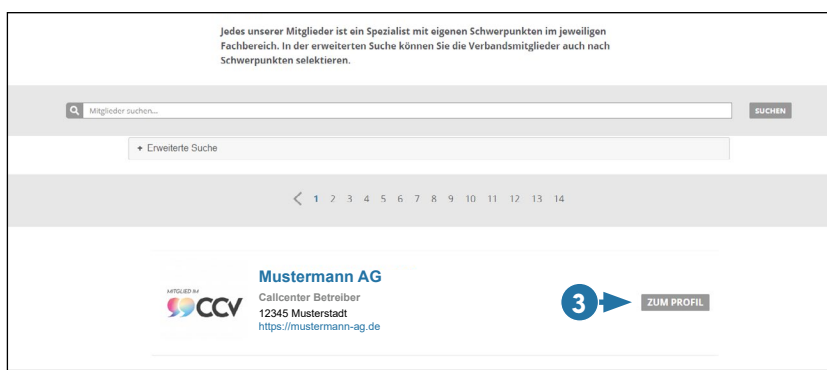

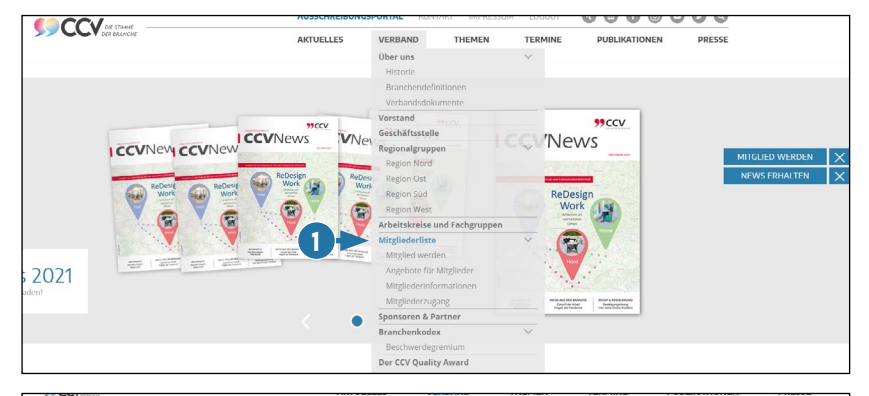

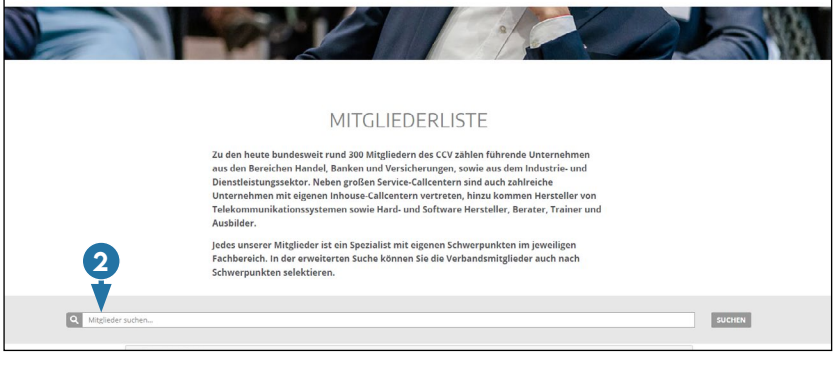

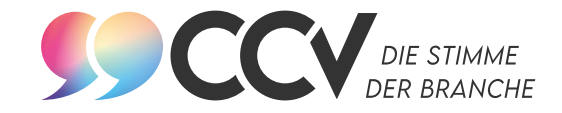

# Mitgliederprofil bearbeiten

4. Unter den verschiedenen "Reitern" wie Stammdaten oder Kontakt können Sie die Profilangaben ändern. Sie haben auch die Option, ein PDF mit weiteren Informationen zum Unternehmen hochzuladen.

WICHTIG: Bei den Stammdaten sind alle Pflichtfelder auszufüllen, um die Bearbeitung erfolgreich abzuschließen.

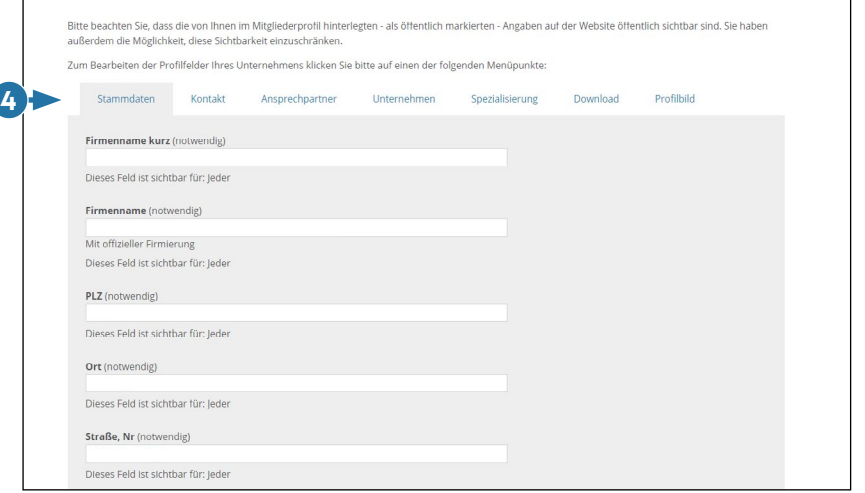

Im oberen Bereich sehen Sie das öffentliche Profil Ihres Unternehmens. Die Anzeige aktualisiert sich sofort nach dem Speichern.

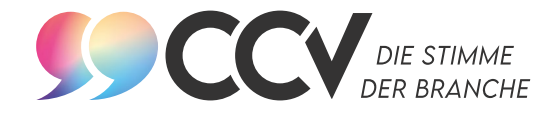

### Mitgliederprofil bearbeiten

- 5. Unter "Profilbild" können Sie ein Firmenlogo oder Foto hinterlegen.
- 6. Mit Klick auf "Datei auswählen" laden Sie die Datei (.png oder .jpg) hoch oder Sie "ziehen" diese direkt ins Feld.
- 7. Sie können das Profilbild bei Bedarf auf den ganzen Rahmen anpassen. Bitte beachten Sie, dass automatisch eine quadratische Bildgröße gewählt wird. Den Zuschnitt bestätigen Sie per Klick auf "Bild zuschneiden".
- 8. Ihr neues Profilbild wird erst nach Aktualisierung der Seite im öffentlichen Profil Ihres Unternehmens sichtbar.

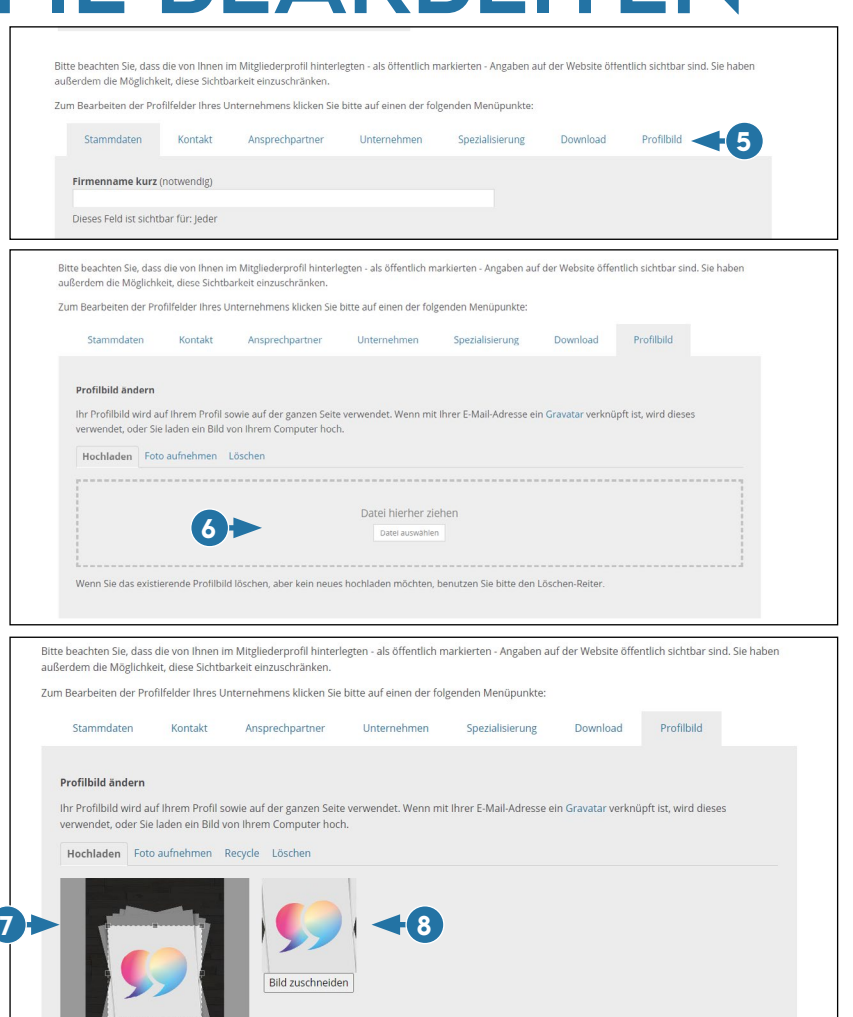

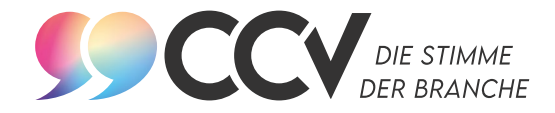

### <span id="page-8-0"></span>**Für Rückfragen stehen wir Ihnen gern zur Verfügung:**

Customer Service & Call Center Verband Deutschland e.V. (CCV) Gertraudenstraße 20 10178 Berlin

Fon: 030 2061 328 – 0

Mail: **info@cc-verband.de**